## Aktivieren .Net Framework 3.5 3.5 auf windows 10

• Klicken Sie mit der rechten Maustaste auf das Windows-Logo

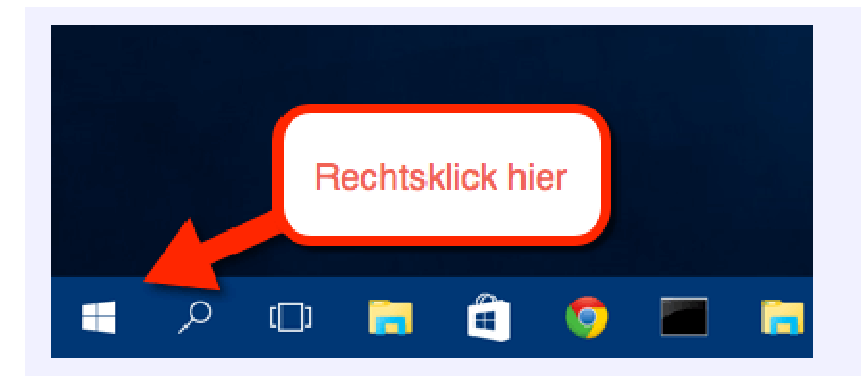

• Wählen Sie Programme und Features aus

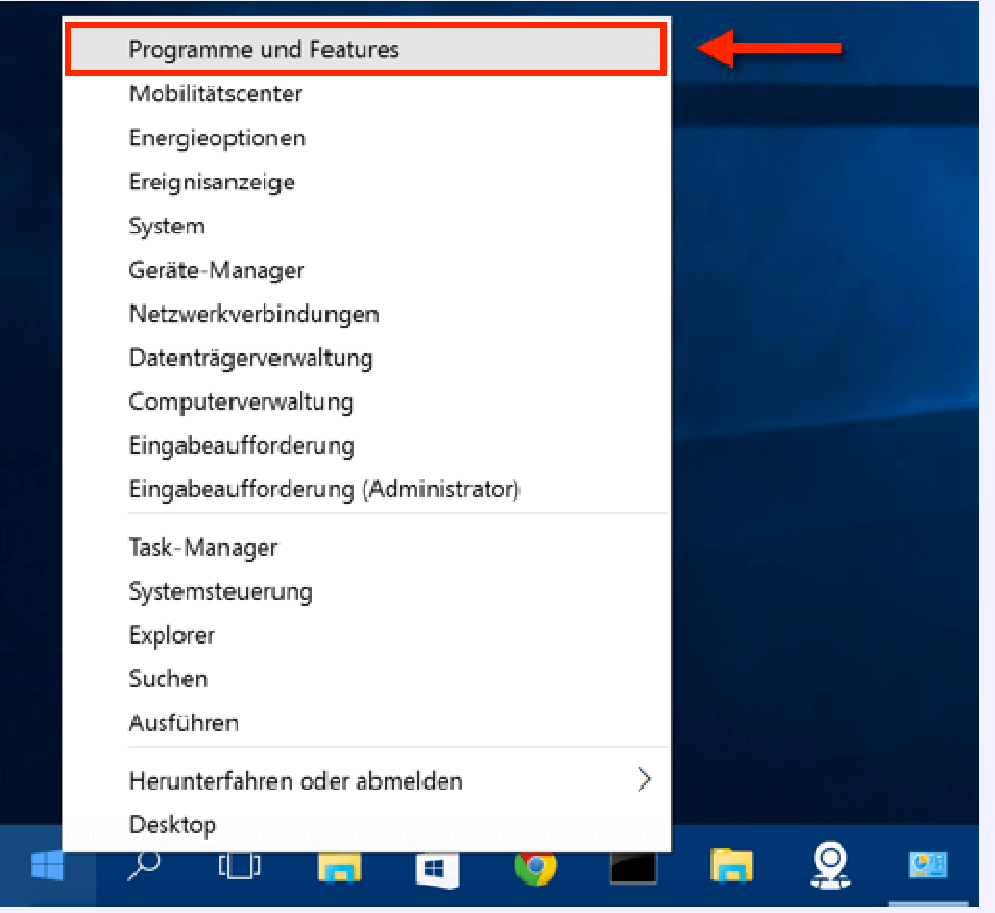

• Nun öffnet sich die Systemsteuerung

• Klicken Sie auf der linken Seite auf:

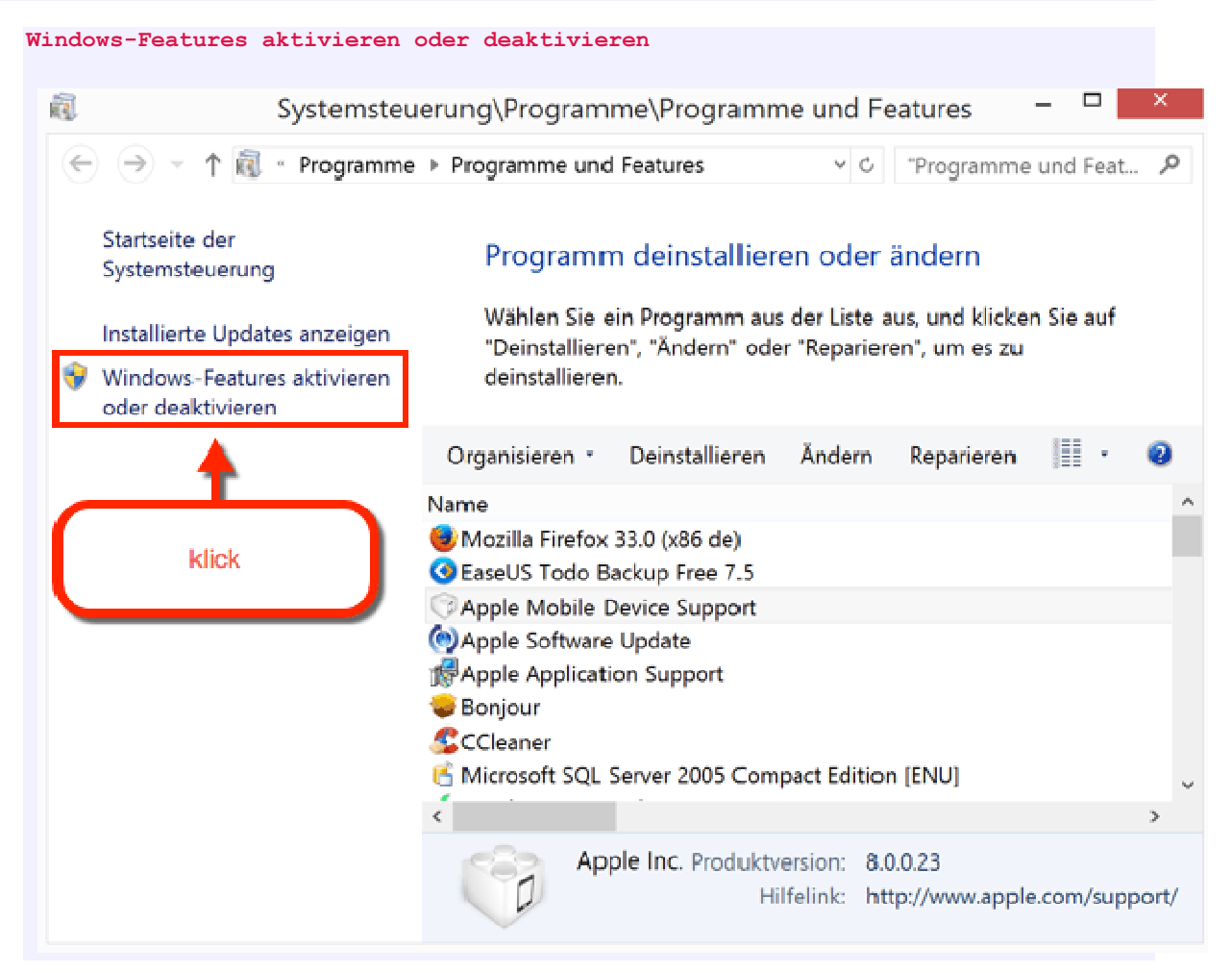

• Aktivieren Sie dort das. NET Framework 3.5 und wählen Sie OK.

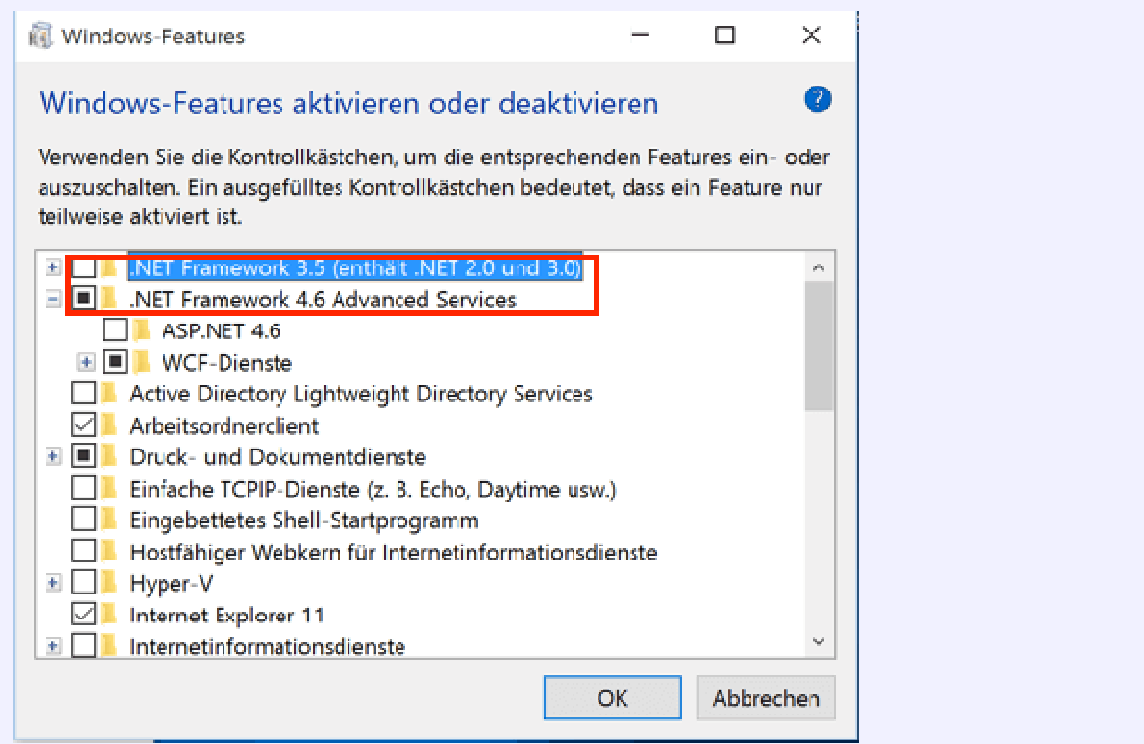